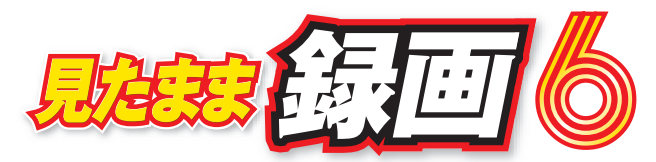

# **パソコンの映像を見たまま録画!**

### **スタートアップマニュアル**

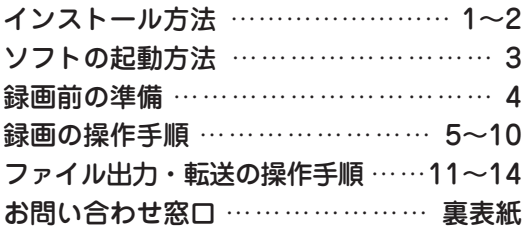

シリアルナンバーは大切に保管してください。 (シリアルナンバーは再発行できません。)

IRT0423(1)

シリアルナンバーは、ユーザー登録や 最新版アップデートの際に必要となります。

詳しい操作方法はオンラインマニュアルをご覧ください。 <オンラインマニュアルURL> **https://irtnet.jp/manual/mitamama6/**

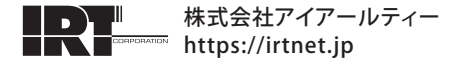

# 「見たまま録画 6」インストール方法

本ソフトをインストールする前に、次の項目をご確認ください。

- インストール時のハードディスクは 3GB 以上の空き容量が必要です。 ※別途データを保存するための空き容量が必要です。
- **管理者権限について** インストールは管理者として実行してください。 ■ **アプリケーションソフトの停止** インストールする前にウィルス対策ソフトなどの常駐ソフトや他の アプリケーションを停止してください。 ※Windows OSやお使いのパソコンそのものが不安定な場合は、正常に インストールが行われない場合があります。

#### **パソコンに本ソフトの CD-ROM をセットしてインストールを開始します 1**

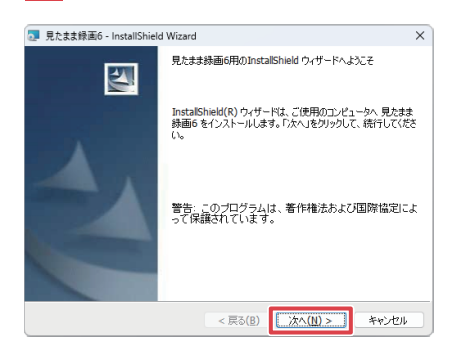

パソコンに「見たまま録画6」の CD-ROMをセットします。 自動で画面が表示されますので、画 面の案内にしたがってインストール をおこなってください。 左のような画面が表示されましたら、 「次へ」をクリックしてください。

#### **CD-ROM をセットした時に表示される画面 インストールが自動で始まらない**

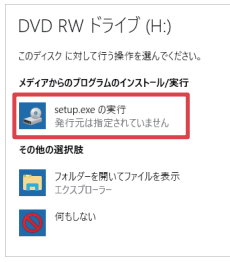

[setup.exeの実行] をクリックして ください。

[PC]→CD/DVDドライブ→ [setup.exe]の順に ダブルクリックします。

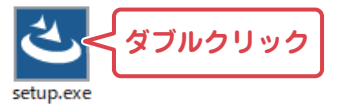

# 「見たまま録画 6」インストール方法

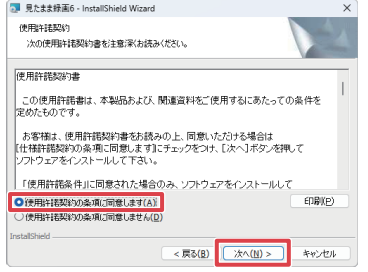

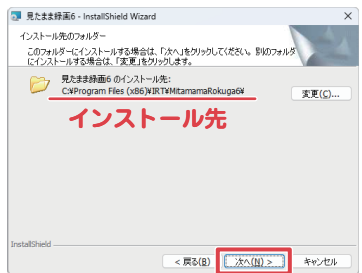

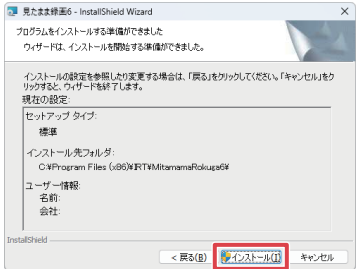

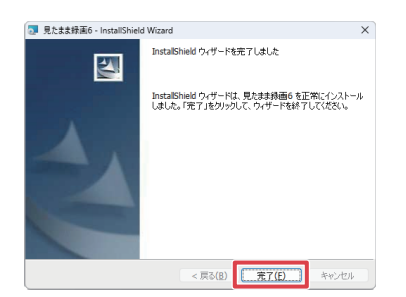

### **2 使用許諾契約の内容を確認してください**

使用許諾契約書の内容を確認し、 「使用許諾契約の条項に同意します」を クリックして選択した後、「次へ」を クリックしてください。

#### **3 インストール先を確認してください**

インストール先を変更する場合は「変更」 をクリックして、インストール先を選択し てから、「次へ」をクリックしてください。 通常はインストール先を変更しなくても 問題はありません。

#### **4 設定の内容を確認してください**

設定の内容を確認後、「イン ストール」をクリックすると インストールが始まります。 ユーザーアカウント制 御(右図)が表示された 場合は、「はい」をク リックしてください。

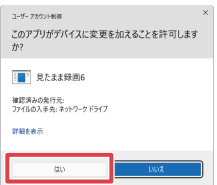

### **5 インストール完了です**

インストールが正常に終了すると左の ような画面が表示されます。 「完了」をクリックしてください。

# ソフトの起動方法

「見たまま録画6」をインストールすると、ショートカットアイコンが 作成されます。ダブルクリックすると、ソフトが起動します。 ※管理者権限を持ったユーザーでお使いください。

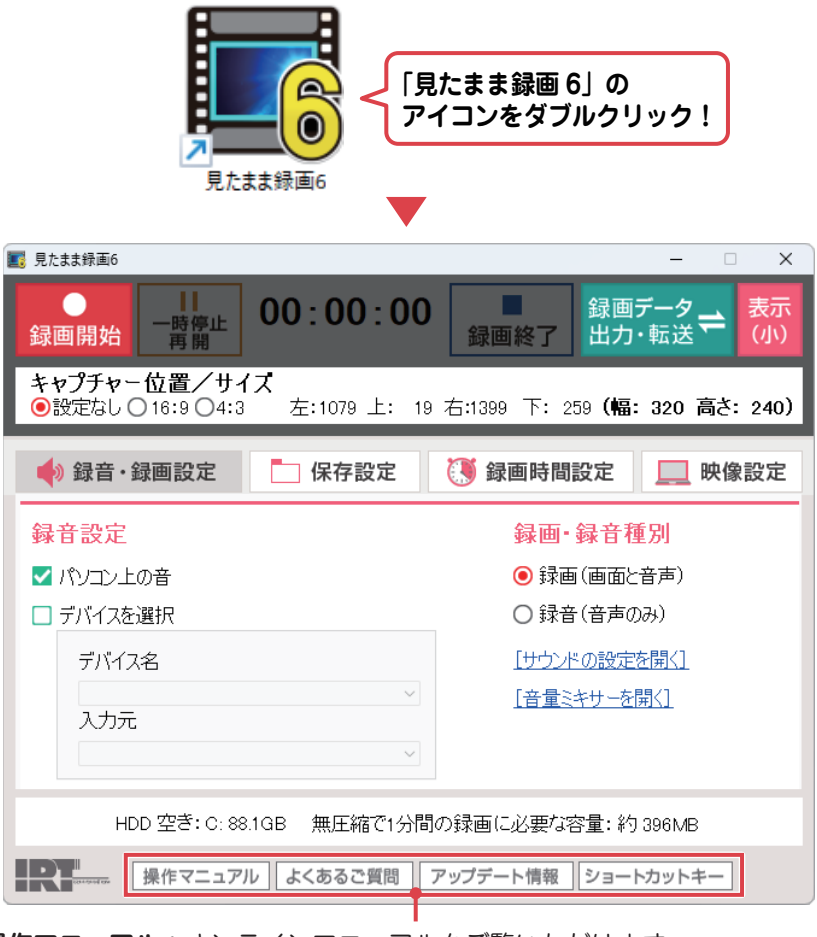

**操作マニュアル:**オンラインマニュアルをご覧いただけます。 **よくあるご質問:**ソフトのよくある質問ページを表示します。 **アップデート情報:**ソフトの最新版情報とダウンロードをご案内します。 **ショートカットキー:**ソフトのショートカットキーを表示します。

### 録画前の準備

### **準備 1 ソフトを起動する前に**

録画時に使用するマイクや web カメラ等の機器をパソコンに接続 してください。

**準備 2 録画したい映像などをパソコンに表示します** 録画したい映像や画面をパソコン上に表示します。 録画例 : 動画サイト、 ストリーミング放送、 WEB 限定配信、 オンライン会議 ・ 授業、 パソコン上での操作手順など

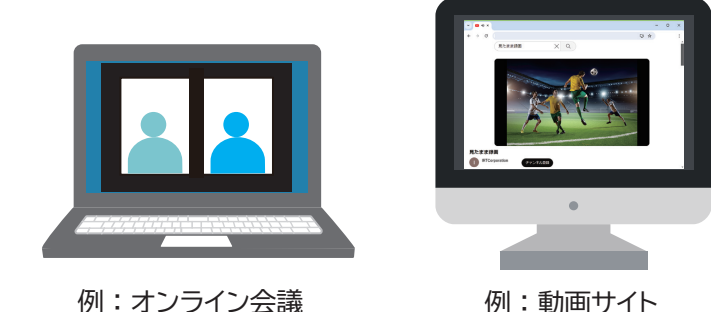

### **準備3 「見たまま録画 6」を起動します**

「見たまま録画 6」 を起動し、 各設定を行います。 (P5 へ続きます)

### 録画の操作手順

## **録音・録画設定をおこないます**

### 「録音 ・ 録画設定」 タブをクリックして、 各項目を設定します。

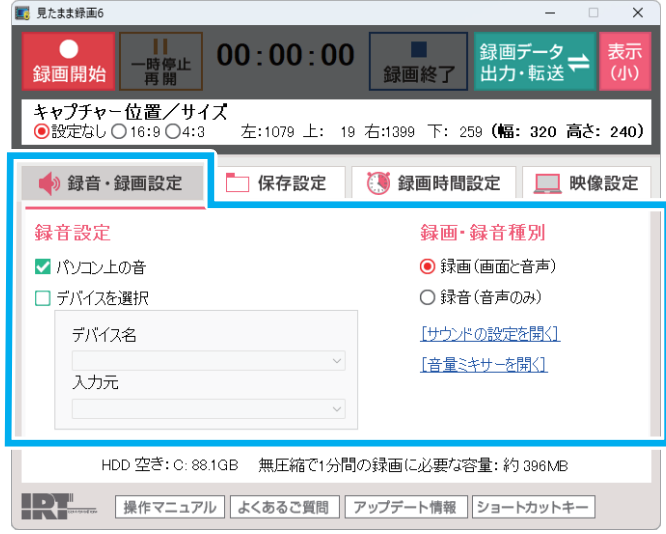

録音設定

■**パソコン上の音**

 チェックを入れると、 パソコン上で流れる音声を録音します。 音量は、 「サウンドの設定を開く」 「音声ミキサーを開く」 から 設定をおこなってください。

■**デバイスを選択**

 マイクなど外部の音を録音する場合、 チェックを入れ、 デバイス名と 入力元を選択します。

※「パソコン上の音」 と 「デバイスを選択」 両方にチェックを

入れると、 ビデオチャットの録音が可能です。

録画・録音種別

- 〇録画 (画面と音声) …画面と音声を録画します。
- 〇録音 (音声のみ) …音声を録音します。

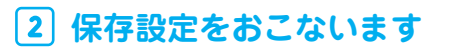

#### 「保存設定」 タブをクリックして、 各項目を設定します。

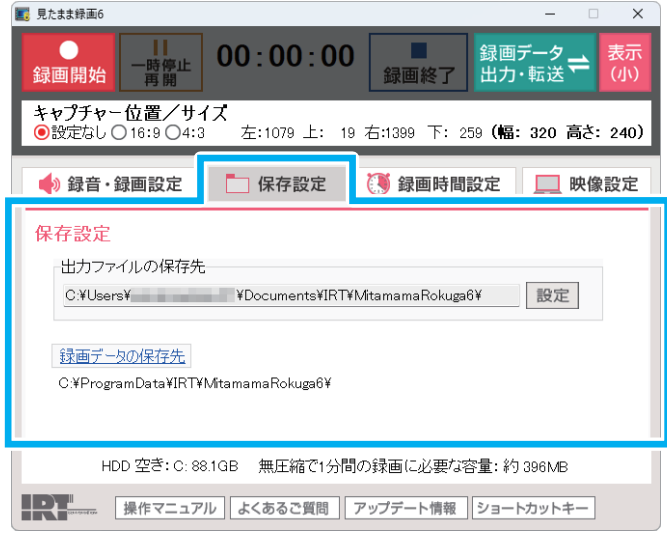

#### **出力ファイルの保存先**

 出力ファイルの保存先を変更する場合は、 「設定」 ボタンを クリックします。

**録画データの保存先**

録画・録音した出力前のデータの保存場所を変更する 場合は、 「録画データの保存先」 をクリックします。

操作の詳細はオンラインマニュアルをご参照下さい。

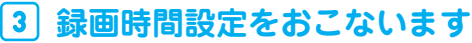

#### 「録画時間設定」 タブをクリックして、 各項目を設定します。

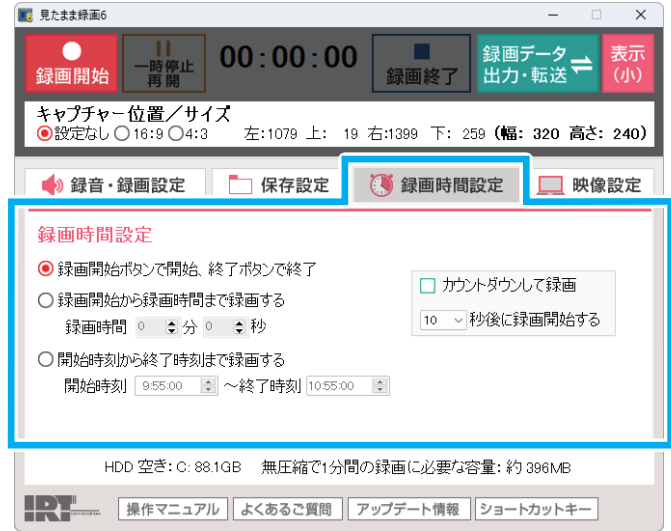

**「録画開始ボタンで開始、 終了ボタンで終了」 を選択した場合** 「録画開始」 ボタンで録画をスタートして、 「録画終了」 ボタンで 録画を終了します。

- **「録画開始から録画時間まで録画する」 を選択した場合** 「録画開始」 で録画をスタートして、 設定した録画時間で録画を 自動終了します。
- **「開始時刻から終了時刻まで録画する」 を選択した場合** 「録画開始」 ボタンを押すと、 録画待機状態になります。 設定した開始時刻 ・ 終了時刻で自動録画します。 ※パソコンで設定されている時刻を元にしてください。
- **「カウントダウンして録画」 を使用する場合** □をクリックしてチェックを入れると、 「録画開始」 ボタンをクリック してから指定された秒数後に録画が開始されます。 ※「開始時刻から終了時刻で終了」 を選択した場合は使用できません。

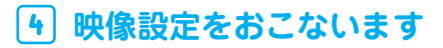

#### 「映像設定」 タブをクリックして、 各項目を設定します。

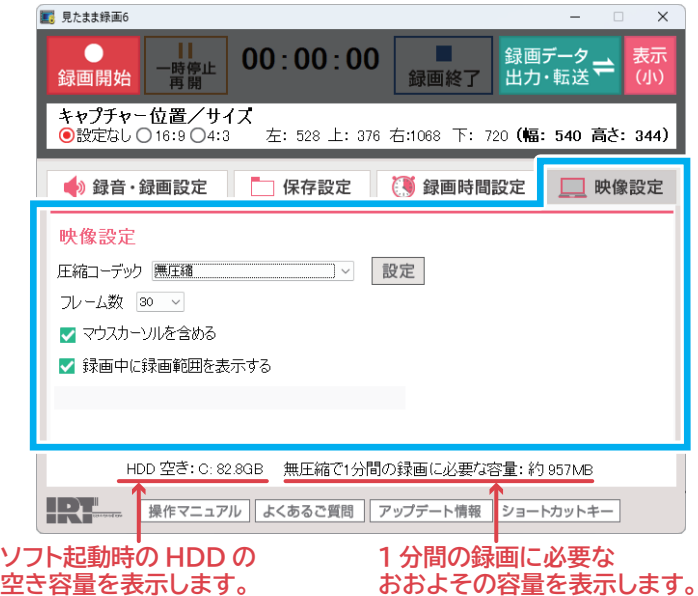

- **圧縮コーデック**
	- 圧縮コーデックの種類または無圧縮を選択します。
	- ※圧縮コーデックを選択した場合、 無圧縮と比較すると画質が粗く なる場合があります。
- **フレーム数**

数値が大きいほどきれいな映像で録画されますが、

動画ファイルのサイズは大きくなります。

**□マウスカーソルを含める**

録画する映像にマウスカーソルを含めたい場合はチェックを入れます。

**□録画中に録画範囲を表示する**

録画中に録画範囲を赤枠で表示したい場合はチェックを入れます。

# 録画の操作手順

## **録画する位置とサイズを設定します**

録画フレームの位置やサイズを調整し、 録画範囲を設定します。

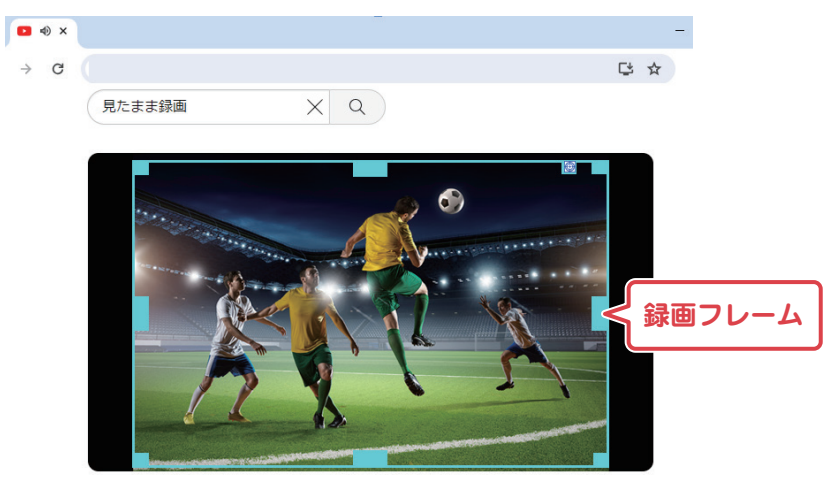

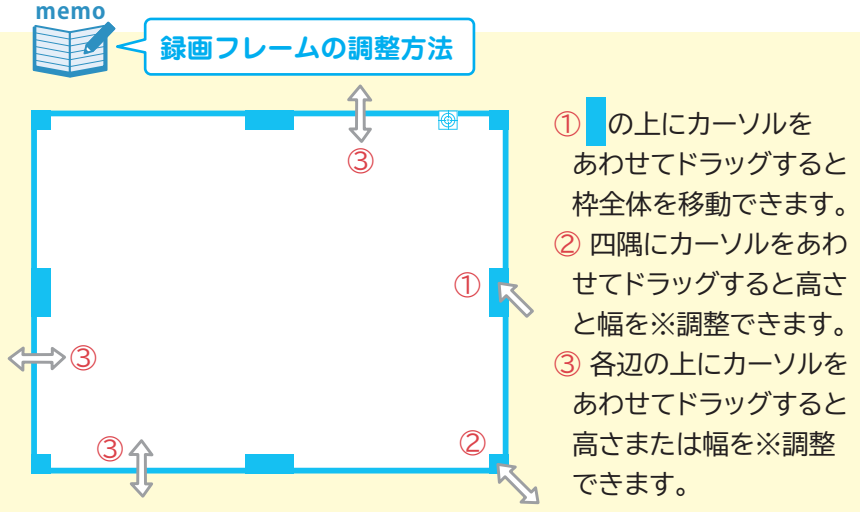

※ドラッグする場所によってサイズ変更時の基点が異なります。

### **録画を開始します**

一通り設定が終わりましたら、 「録画開始」 ボタンをクリックして 録画を開始します。

※録画開始直後や録画中に無音の状態があると音ズレが生じる場合が あります。 カウントダウン録画を利用して、 無音を入れずに録画開始 を実行することをお奨めいたします。

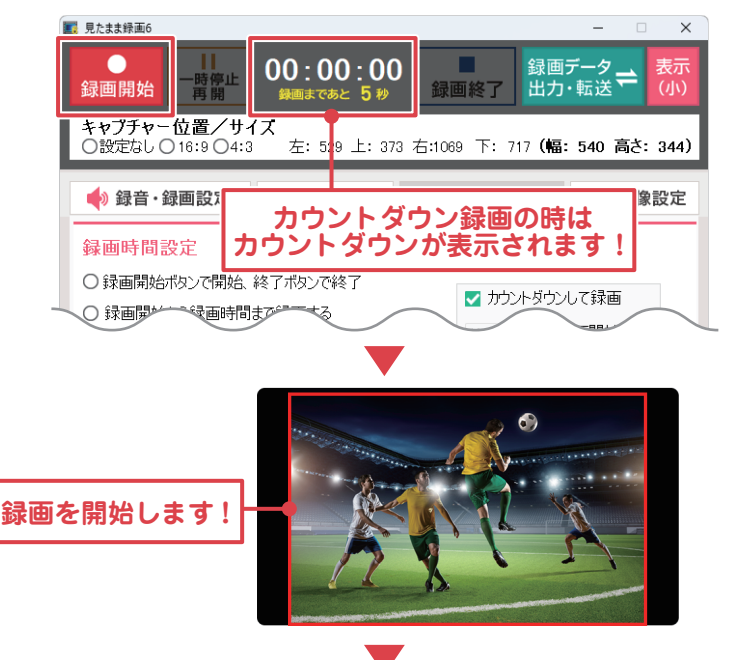

# **録画を終了します**

「録画終了」 ボタンをクリックして録画を終了します。 ※録画時間設定によっては、 ボタンをクリックせずに自動で録画を終了します。

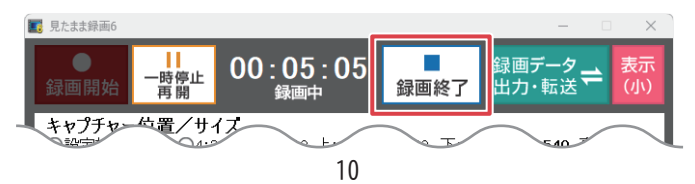

### **録画・録音したデータをファイル出力・転送します**

- 「録画データを出力 ・ 転送」 ボタンをクリックします。
- 出力するデータにチェックを入れます。
- 「選択したデータを出力」 ボタンをクリックします。

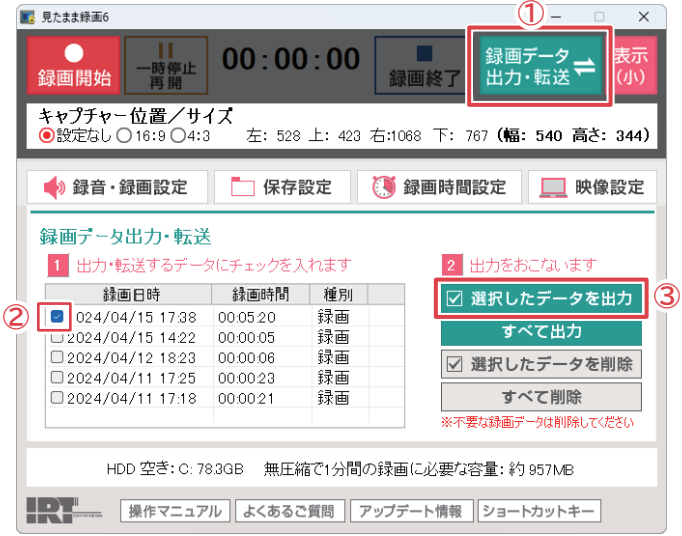

操作の詳細はオンラインマニュアルをご参照下さい。

「保存 ・ 転送設定」 画面が表示されます。

**①** 保存場所を変更する場合は、 「変更」 ボタンから設定してください。

- **②** サイズ、 品質、 形式を設定します。
- **③** 保存 ・ 転送設定を選択します。

※MPEG1 形式は、 iTunes、Android 端末へ転送できません。 ※Android 端末に転送する場合は、 出力開始する前にパソコンに

 Android 端末を接続してください。 **(Video フォルダーの準備が必要です。) ④** 「出力開始」 ボタンをクリックします。

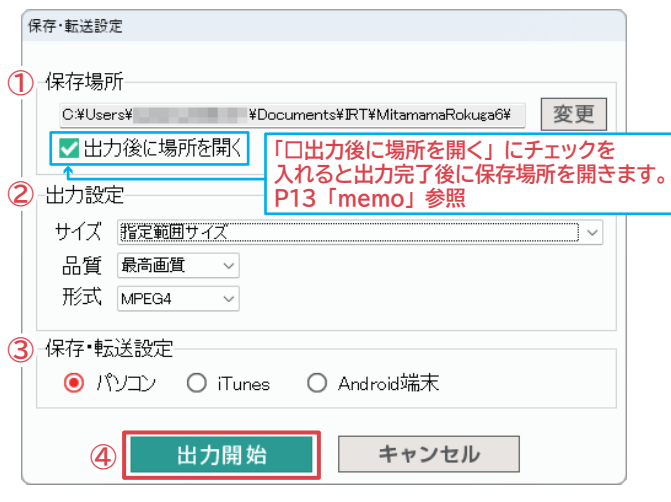

### 出力処理が始まります。

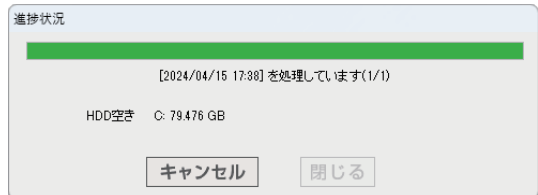

出力処理が終わりましたら、 「閉じる」 ボタンをクリックします。

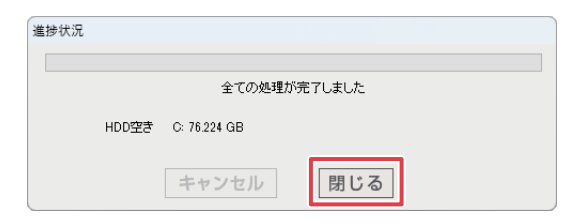

出力処理が終わると保存場所が開きます。

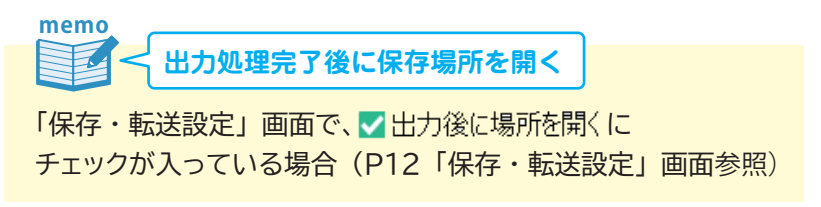

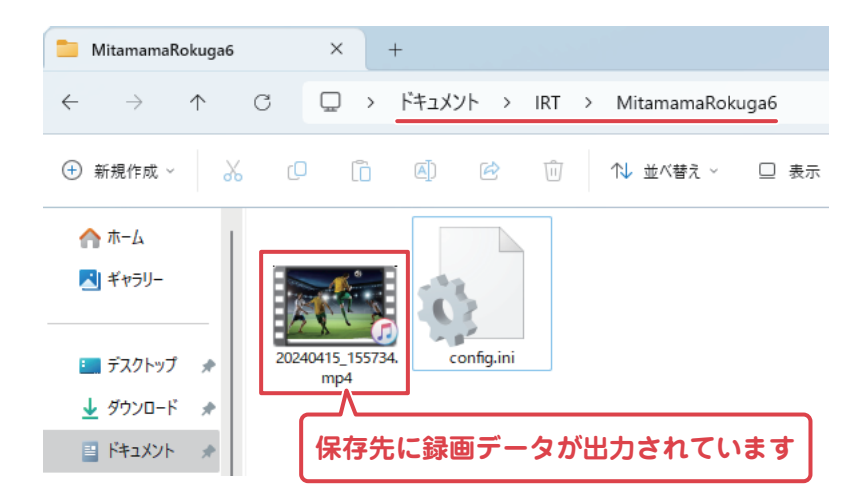

転送先が iTunes の場合は、 iTunes が起動します。 転送先が Android 端末の場合は、 自動転送されます。

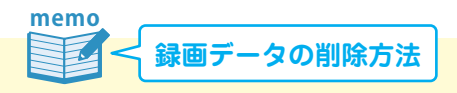

- ① 「録画データを出力 ・ 転送」 ボタンをクリックすると 録画データリストが表示されます。
- ② 既にファイル出力して不要になったデータを選択します。
- ③ 選択したデータを削除します。

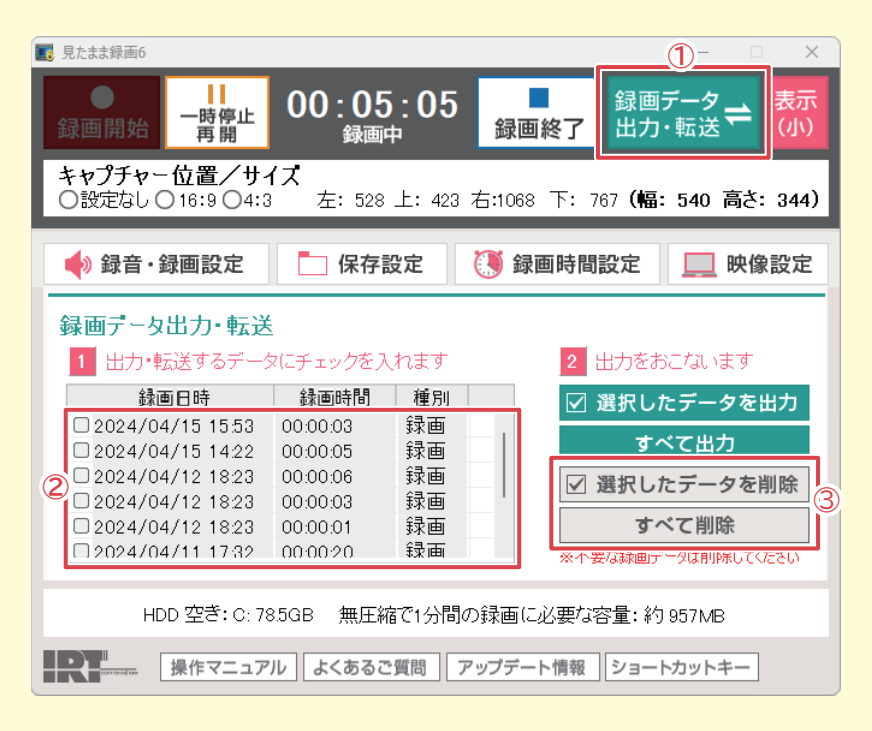

## お問い合わせ窓口

#### メールでのお問い合わせ

E-mail info@irtnet.jp サポート対応時間 : 10:00~17:30 (土・日、祭日を除く) 本ソフトに関するご質問・ご不明な点などございましたら、 上記メールアドレス宛にユーザーサポートまでご連絡ください。

お問い合わせの際は、パソコン環境・操作の具体例などをできるだけ 詳しくご記入ください。

お客様のメールサーバーのドメイン拒否設定により、 弊社からのメールが受信されない場合がありますので、 その際は設定をご確認ください。

ホームページのご案内

● IRTホームページ

URL https://irtnet.jp/

ホームページでは、ソフトウェアの最新情報、アップデート情報を お知らせしております。

ご購入された製品の最新版を公開している場合は、ソフトウェアを ダウンロードしてお使いください。

10 分間電話サポート(予約制)サービス

10分間電話予約サポート(予約制)をご利用になるには、 事前にユーザー登録が必要となります。 下記ページからユーザー登録をおこなってください。 ※ユーザー登録の際は、シリアルナンバーの入力が必須となります。 シリアルナンバーは、本書の表紙に貼付しています。

#### ● IRTホームページ ユーザー登録ページ

URL https://irtnet.jp/user/

● IRTホームページ サポートページ 10分間電話予約サポート(予約制)の詳しい内容は下記の 弊社サポートページをご覧ください。

### URL https://irtnet.jp/support.htm

※サポートサービスは、予告無く変更、または終了する場合があります。 最新のサポート情報は、弊社ホームページ(上記)をご覧ください。

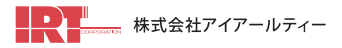